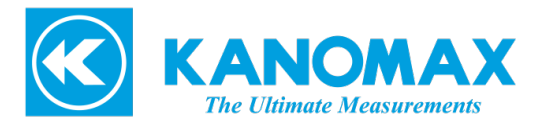

# ANEMOMASTER

# アネモマスターベーン MODEL6822/6824

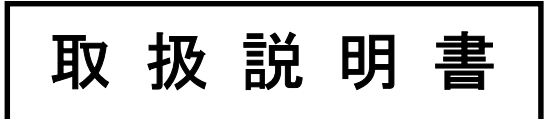

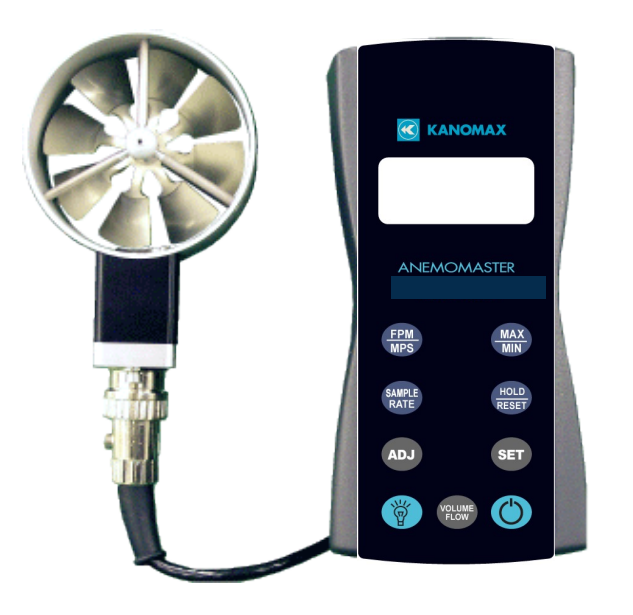

取扱説明書本文にでてくる警告事項は、ご使用いただく前に 注意深く読み、よく理解してください。 いつでもご使用いただけるように大切に保管してください。

> 日本カノマックス株式会社 〒565-0805 大阪府吹田市清水 2-1 TEL:06-6877-0447 FAX:06-6877-8263

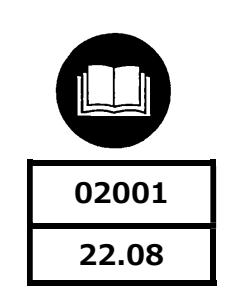

## 構成品目

## ■ 標準品

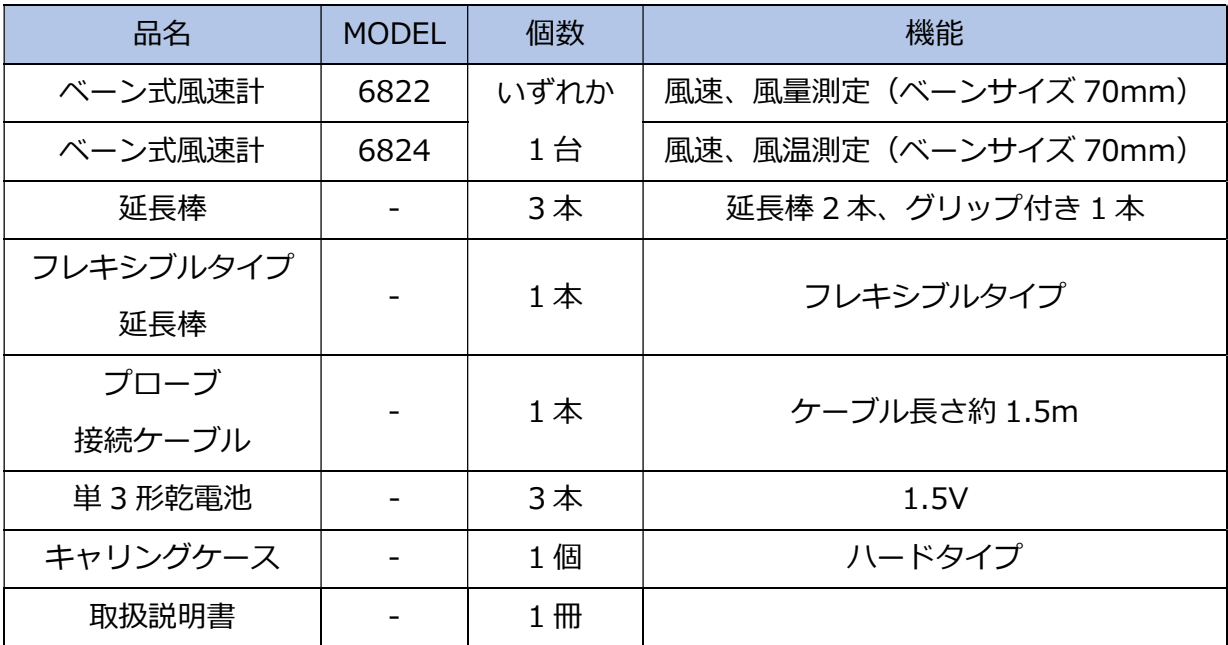

## ■ 別売品

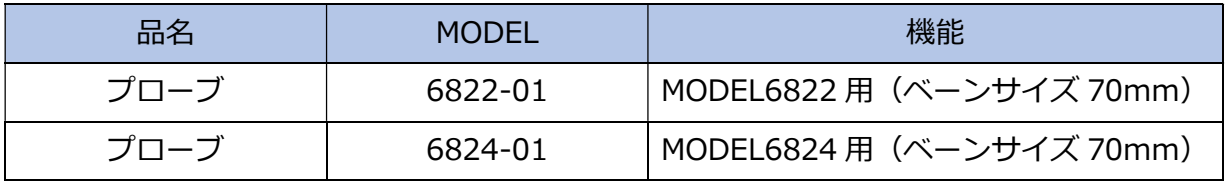

# 目次

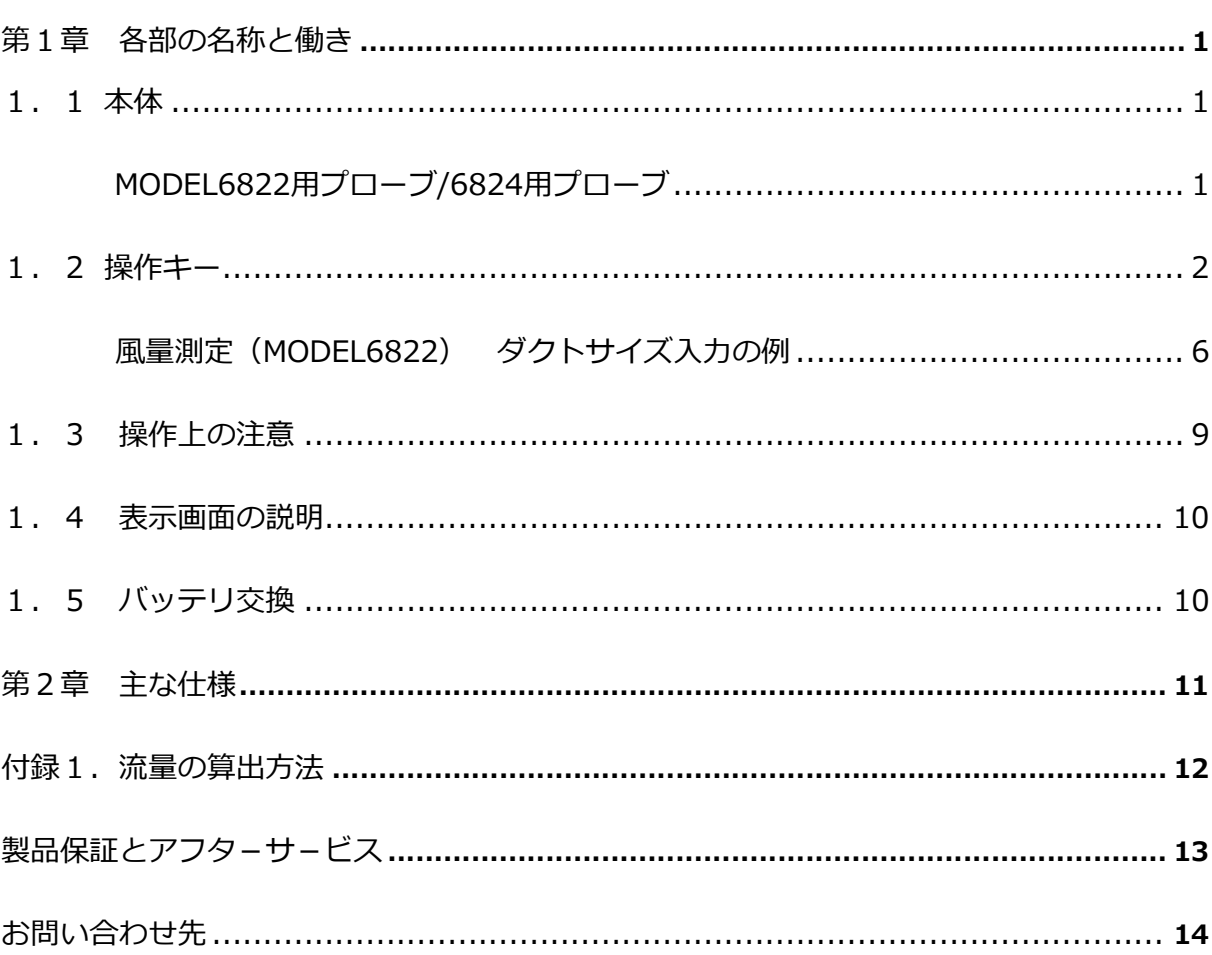

1.1 本体

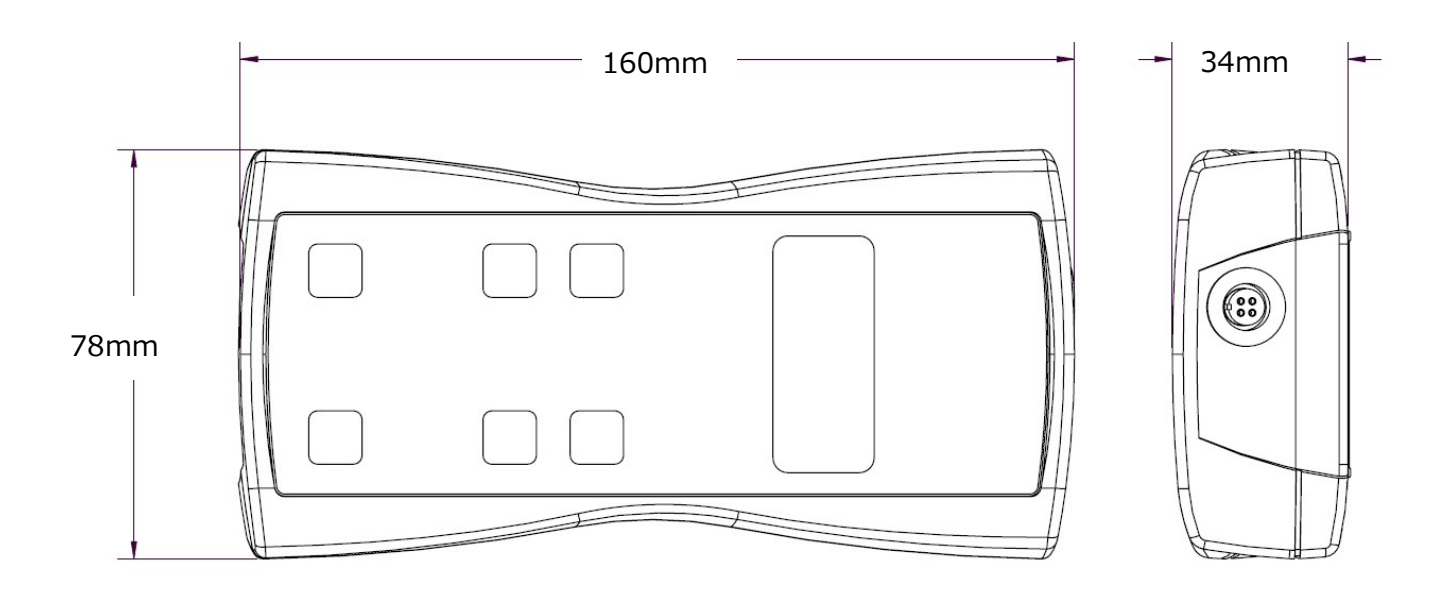

MODEL6822 用プローブ (6822-01) /6824 用プローブ(6824-01)

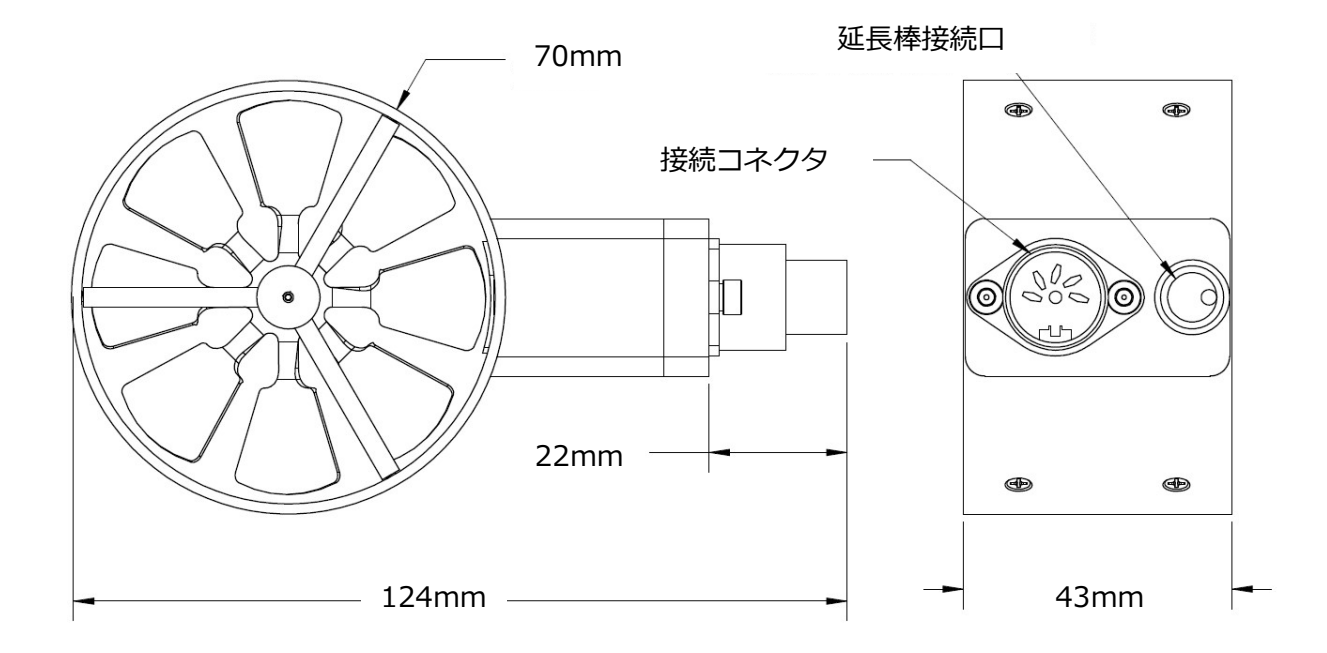

1.2 操作キー

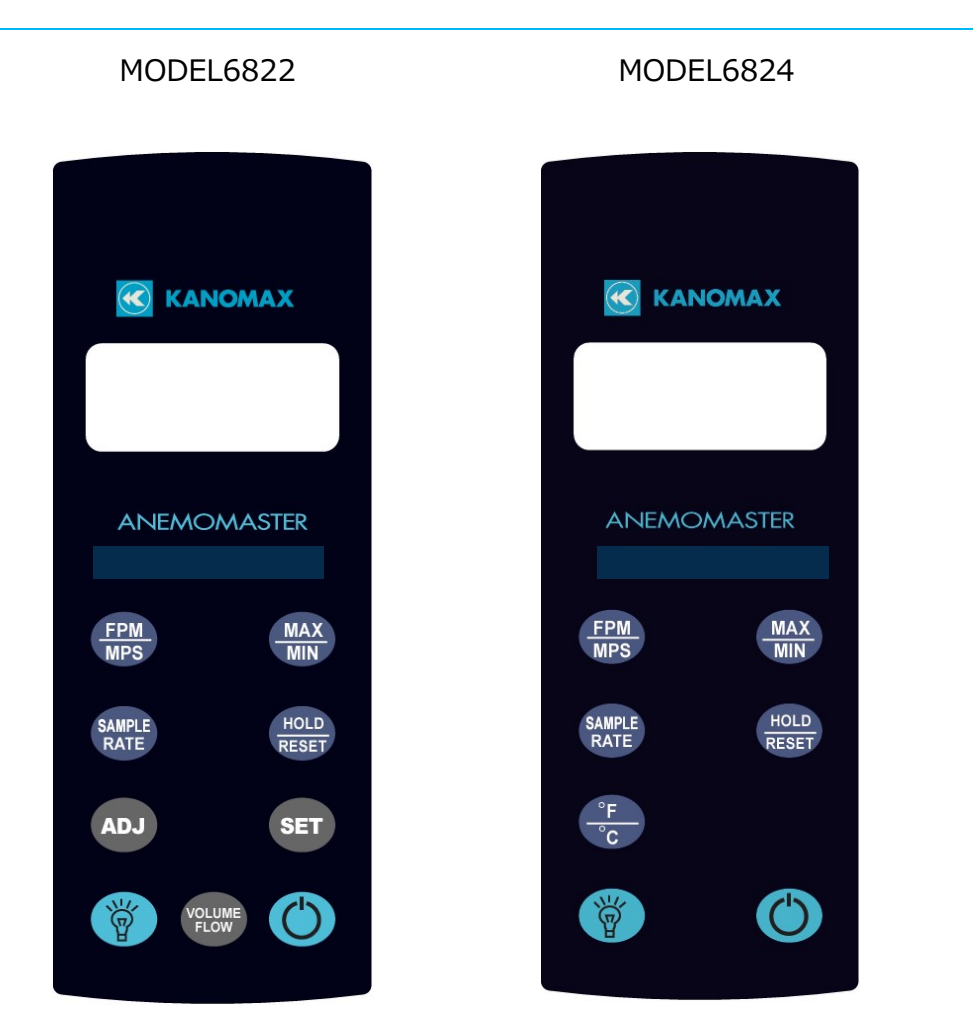

MODEL6822 には風量演算機能があります。

MODEL6824 には温度測定機能があります。

<MODEL6822/6824 共通の機能>

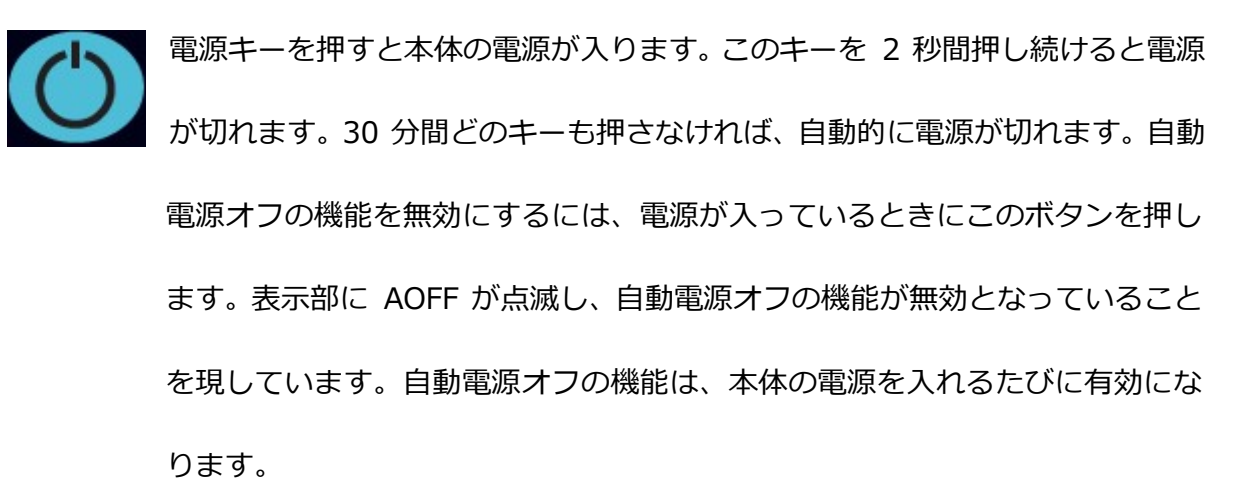

バックライトキーを押すと LCD のバックライトが 30 秒間点灯します。バッ クライトを常時点灯するには、このキーを 3 秒間押し続けます。LCD が光り、 バックライトは常時点灯となります。バックライトを消すには、もう一度この

キーを押します。

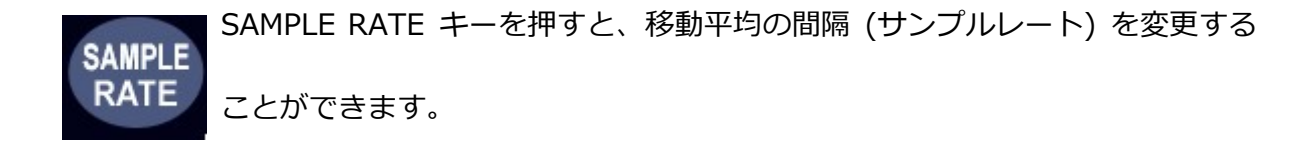

2SEC ・・・・・ 直前の 2 秒間の平均風速値が表示されます。

4SEC ・・・・・ 直前の 4 秒間の平均風速値が表示されます。

8SEC ・・・・・ 直前の 8 秒間の平均風速値が表示されます。

16 S ・・・・・ 直前の 16 秒間の平均風速値が表示されます。

★この機能は風速のみです。MODEL6824 の温度測定の平均の間隔(サンプル

レート)は常に2秒です。

MAX/MIN キーを押すと、風速または風量の最大値を記録し、表示することが できます。最大値は、H の文字とサンプルレートとともに表示されます。

> MAX/MIN キーをもう一度押すと、風速の最小値が記録、表示されます。最小 値は、L の文字とサンプルレートとともに表示されます。以下は表示例です。 例)15⇔ H 8 と表示されているときは、MAX/MIN キーが押されてから の最大値が 15 であり、サンプルレートは 8 秒に設定されていることを表し ています。

> 例)10⇔ L 16 と表示されているときは、MAX/MIN キーが押されてからの 最小値が 10 であり、サンプルレートは 16 秒に設定されていることを表して います。

MAX/MIN モードを終了するには、SAMPLE RATE キーを押します。

HOLD/RESET キーを押すと、現在表示されている指示値で画面が止まります。 LCD に HOLD が表示され、指示値が一時停止します。

> HOLD/RESET キーをもう一度押すとこのモードが解除され、通常の動作に戻 ります。

> MAX/MIN モードで HOLD/RESET キーを押すと、MAX/MIN キーが押されて からの風速の最大値と最小値の両方が表示されます。MAX/MIN モードで HOLD/RESET キーが押されると、新たな風速値は記録されません。MAX/MIN モードに戻るには、HOLD/RESET キーをもう一度押します。

<MODEL6822 のみの機能>

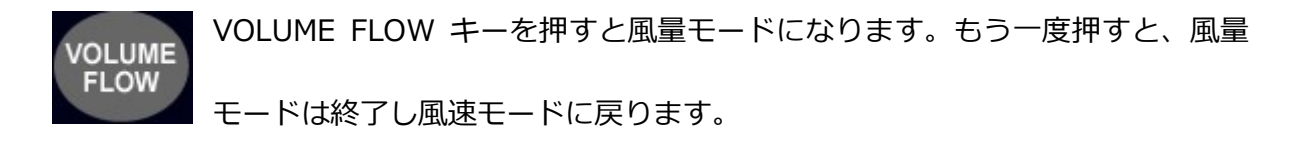

風量モードまたは風速モードで ADJ キーを押すと、風量モードで使用するダ クト設定を選択することができます。ダクト設定は 10 通りの選択肢があり、 duc0 から duc9 として表示されます。

風量ダクト入力モードでこのキーを押すと、設定の編集または調整ができます。

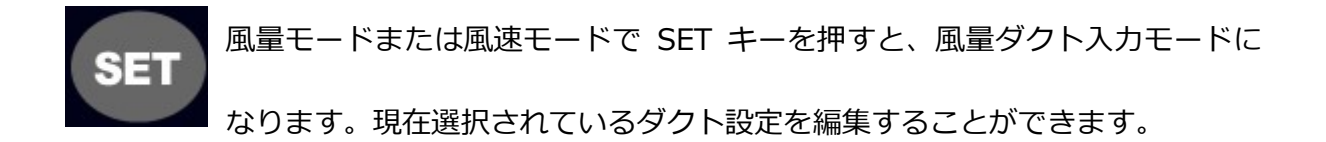

ダクトサイズを調整中に SAMPLE RATE キーを押すと、1 桁ずつ左に移動し ます。設定済みの数字に戻って調整することができます。 ダクトサイズを調整中のどのタイミングでも HOLD/RESET キーを押すと、ダ クトサイズの調整を中断することができます。ダクトサイズに行なった変更は 保存されません。

#### 風量測定(MODEL6822) ダクトサイズ入力の例

以下の例は、12 x 12 の角型ダクトのサイズを入力し、ダクト設定 4 のメモリ ーに保存する方法を示しています。

- 1. Model 6822 の電源を入れます。
- 2. 電源が入ったら ADJ キーを押します。「Duc4」 が表示されるまで押し続 けます。これでダクト設定 4 が選択されました。
- 3. SET キーを押すと 風量ダクト入力モードに移行します。「vOL」 が表示さ れ 風量ダクト入力モードであることを示します。次に、ダクト設定の選択 が 「duc4」 であることが表示され、Unit で停止します。ADJ キーを押 すと単位メニューに移行します。
- 4. 表示は「duct」 に切り替わり、ダクトタイプのメニューであることを示し ます。ADJ キーを押すとダクトタイプのメニューに移行します。
- 5. ADJ キーを押して放すと「rEct」 と 「Circ」 が切り替わります。これで ダクトタイプを角型ダクトにするか円型ダクトにするか決定します。
- 6. 「rEct」 が表示されているときに SET キーを押すと、ダクトタイプは角型 ダクトで確定します。
- 7. 表示は 「HEit」 に切り替わり、高さ入力のメニューであることを示します。 ADJ キーを押すと高さ入力のメニューに移行します。高さは 1 桁ずつ編集 することができます。
- 8. 「12.0」と入力するには、SET キーを押して 0 を確定し、右側にカーソル を移動します。ADJ キーを押して 1 に増加します。SET キーを押して 1 を 確定し、右側にカーソルを移動します。ADJ キーを 2 回押して 2 に増加

します。SET キーを押して 2 を確定し、右側にカーソルを移動します。SET キーを押して 0 を確定し、ダクト高さの編集を終了します。

 (注意: 点滅中の桁が現在編集中の桁です。現在の桁の値を増加するには、ADJ キーを押します。現在の桁を保存し、カーソルを右側に移動するには、SET キ ーを押します。桁を修正する場合は、SAMPLE RATE キーを押すと、カーソル が左側に戻ります。)

- 9. 表示は「LEn」 に切り替わり、⾧さ入力のメニューであることを示します。 ADJ キーを押して長さ入力のメニューに移行します。 長さは 1 桁ずつ編集 することができます。
- 10.「12.0」と入力するには、SET キーを押して 0 を確定し、右側にカーソ ルを移動します。ADJ キーを押して 1 に増加します。SET キーを押して 1 を確定し、右側にカーソルを移動します。ADJ キーを 2 回押して 2 に増 加します。SET キーを押して 2 を確定し、右側にカーソルを移動します。 SET キーを押して 0 を確定し、ダクト⾧さの編集を終了します。
- 11.表示は 「donE」 に切り替わります。これはダクト設定を完了し、風量ダ クト入力モードを終了中であることを示しています。

12.次に、VOLUME FLOW キーを押すと、風量モードに移行します。

13.これで、12 x 12 の角型ダクトで風量を測定することができます。

 (注意: 正確な指示値を得るために、SAMPLE RATE キーを押してサンプルレ ートを 16 秒に増加します。次に、プローブをダクト開口部全体でゆっくりと 動かして、ダクト開口部全体の平均値を取得します。こうすることにより、ダ クトからの風量をより正確に測定することができます。)

#### <Model 6822 にダクトサイズを入力する手順>

## **SET**

"VOL"

"duc1" (the current duct setup being modified)

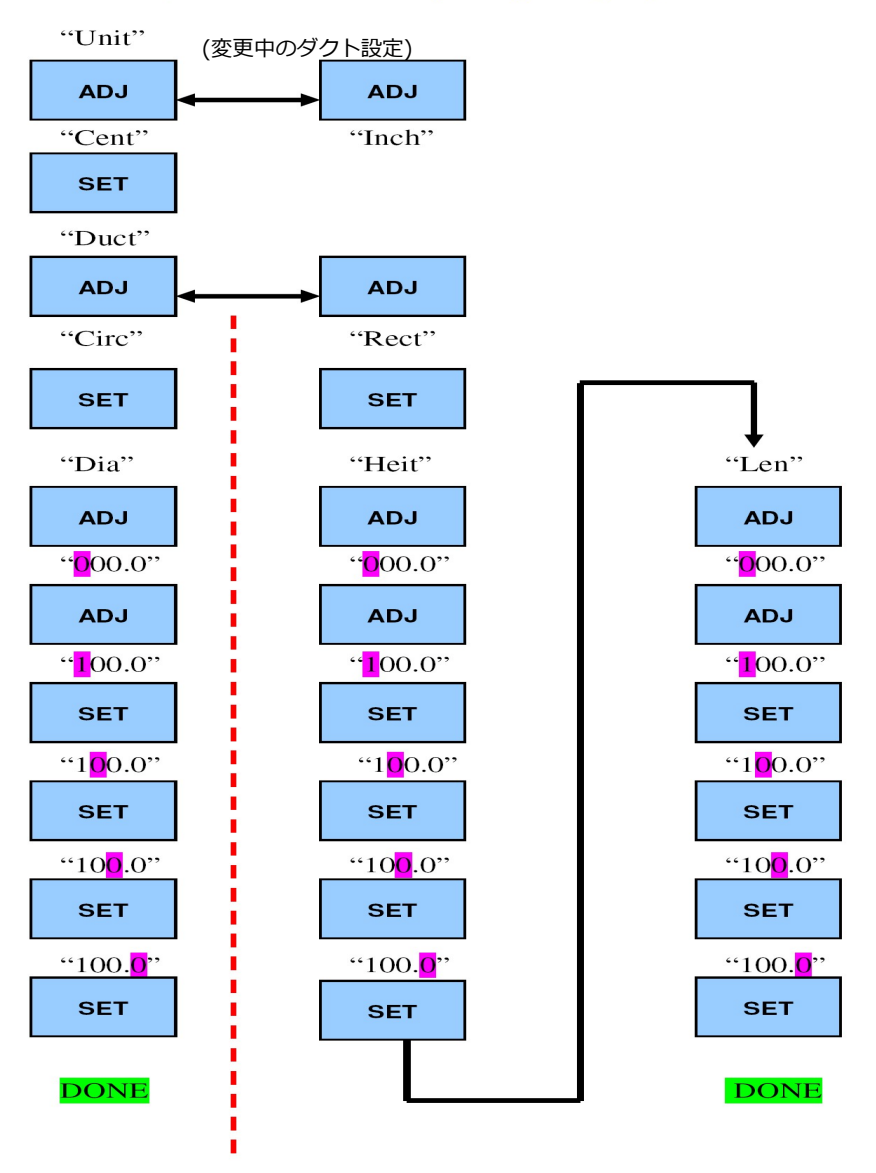

注意: 使用中のプローブヘッドの直径より小さなダクトからの気流は測定しな いでください。誤測定となることがあります。以下に示したダクト断面の最小 値を守ってください。

9009 - 範囲外エラー: 本器に 9009 と表示されることがありますが、これ は次のような範囲外のエラーを示しています。

- 1. ダクトのサイズが小さすぎる: ユーザーが入力したダクトのサイズが上記 のプローブの直径より小さい場合、本器は範囲外エラーを表示します。
- 2. ダクトの断面が大きすぎる: ダクトの断面が大きすぎると、本器は正確な結 果を表示することができません。範囲外エラーが表示されます。ダクトの最 大断面積は次の通りです。

※m<sup>3</sup>/h(CMH) で表示している場合は 1.86 m<sup>2</sup>

3.**風量が多すぎる:** 算出した風量が 9999 m<sup>3</sup>/h(CMH) より多い場合、本器 は結果を表示できません。範囲外エラーが表示されます。

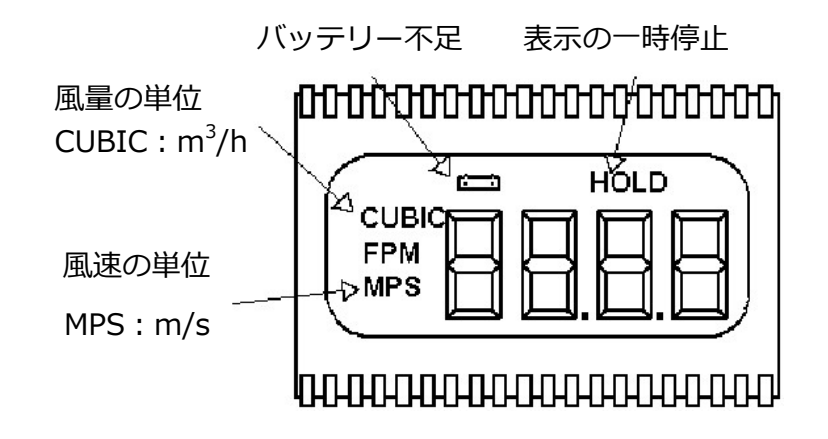

## 1.5 バッテリ交換

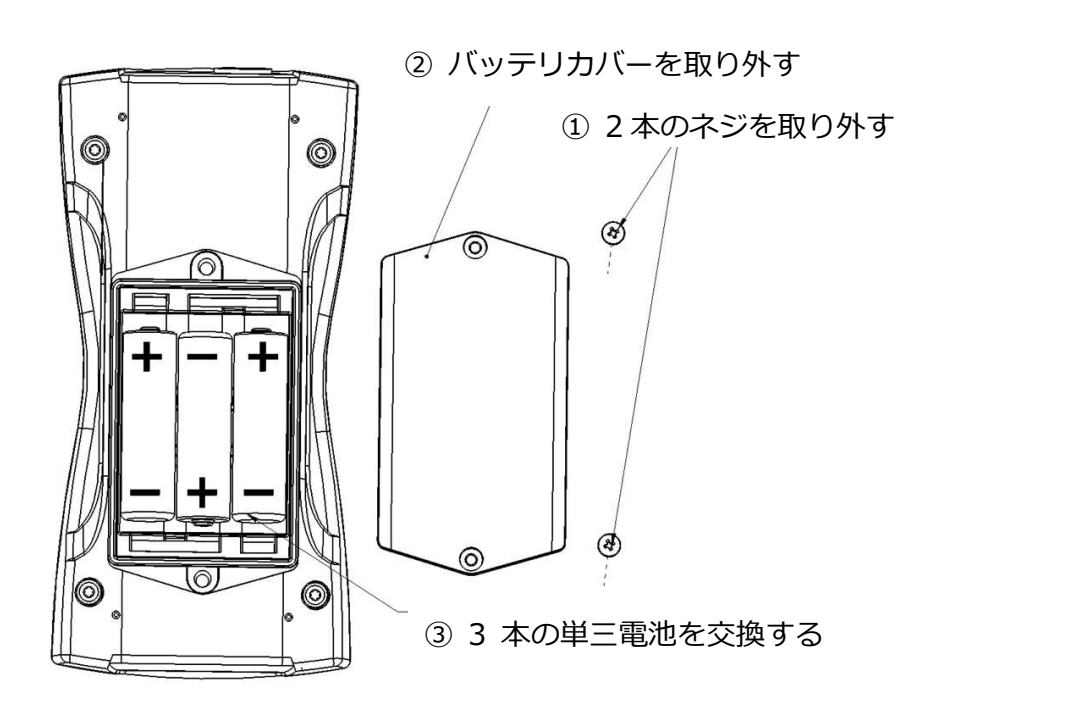

# 第2章 主な仕様

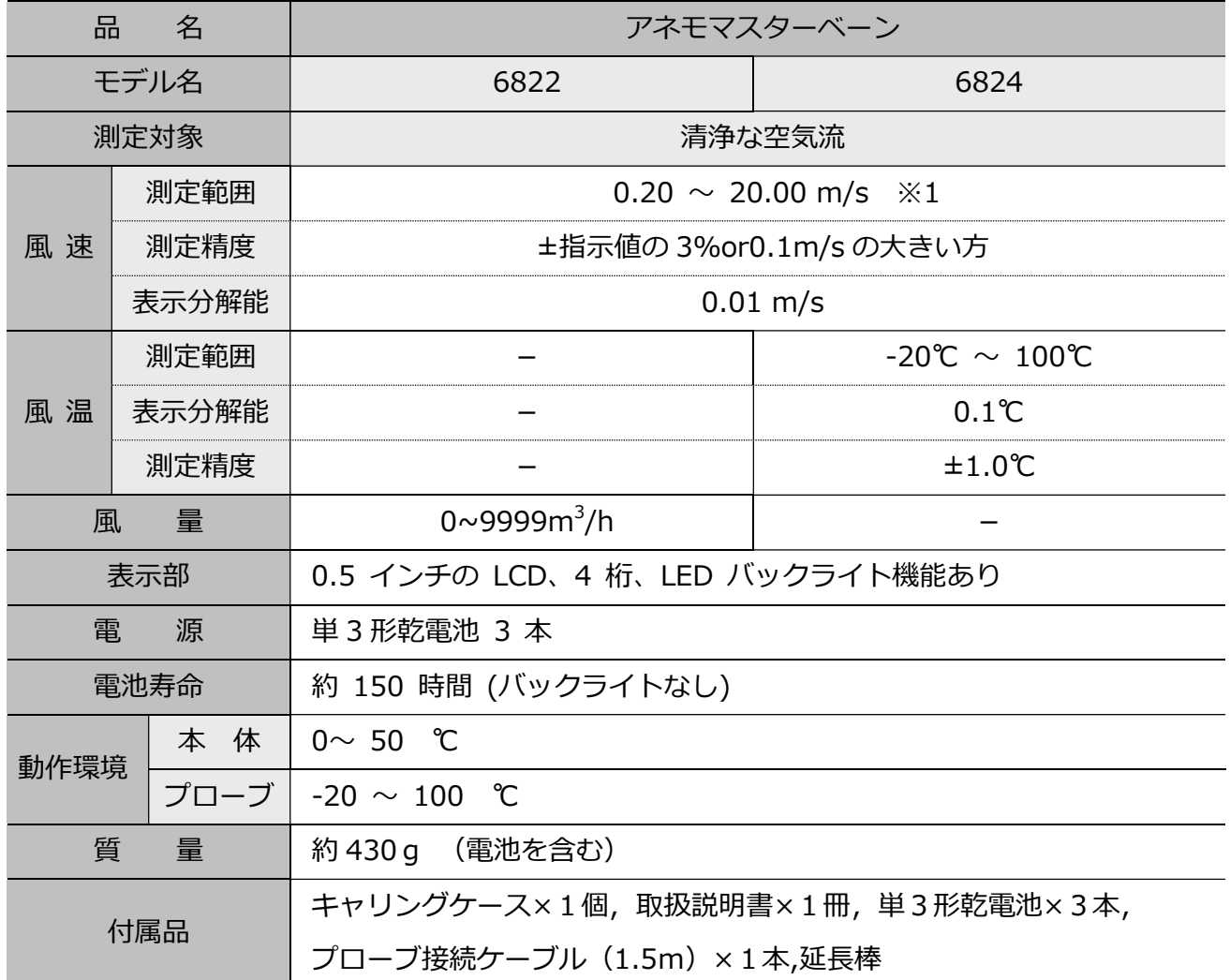

※1 風速値は 20.01m/s 以上も表示されますが、測定精度の保証は 20.00m/s 迄となります。

測定した風速 (m/s) から流量(m<sup>3</sup>/h) を算出するには、気流の断面積を計算 する必要があります。

流量 (m<sup>3</sup>/h) = 風速 (m/s) x 断面積 (m<sup>2</sup>) x 360(秒から時間への換算) 角型ダクトでは、断面積は幅 x 高さで求められます。

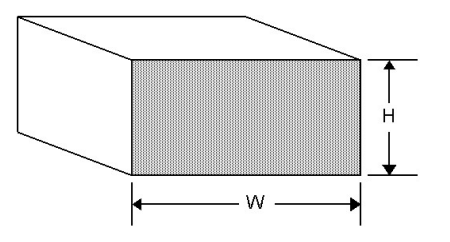

W x H=A (断面積)

円型ダクトでは、断面積は半径<sup>2</sup>х п (3.14) で求められます。

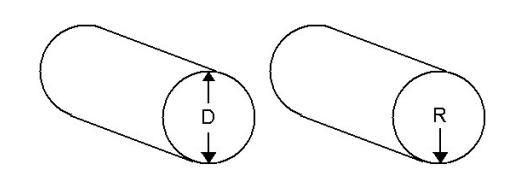

R x R x 3.14=A (断面積)

# 製品保証とアフターサービス

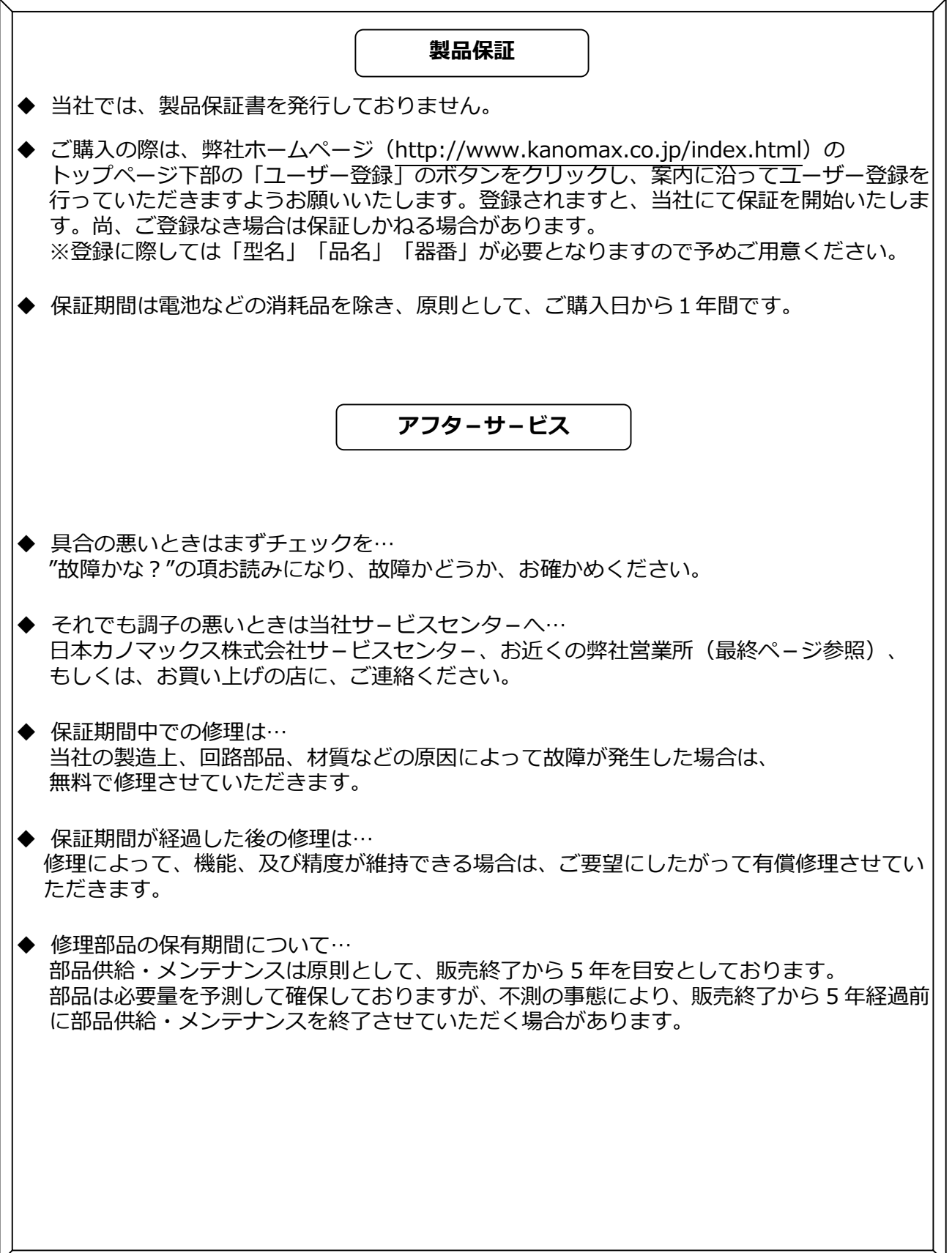

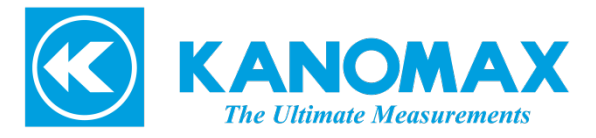

日本カノマックス株式会社

〒565-0805 大阪府吹田市清水 2 番 1 号

この製品に関するお問い合せ カスタマーサポート TEL 0120-009-750 E-mail: environment@kanomax.co.jp

修理に関するお問い合せ サービスセンター TEL 0120-981-959 E-mail: service@kanomax.co.jp

#### 東京営業所

〒105-0013 東京都港区浜松町 2 丁目6番2号 TEL: (03) 5733-6023 FAX: (03) 5733-6024

#### ロ 大阪営業所

〒565-0805 大阪府吹田市清水 2 番 1 号 TEL: (06) 6877-0447 FAX: (06) 6877-8263

#### 口 名古屋営業所

〒460-0002 愛知県名古屋市中区丸の内 3-7-26 丸の内 ACA ビル 603 号 TEL:(052)953-5660 FAX:(052)953-5661

©2020-2022 日本カノマックス株式会社

無断転載を禁じます。

本書の内容は、断り無く変更することがあります。

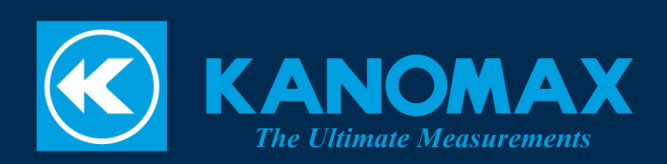